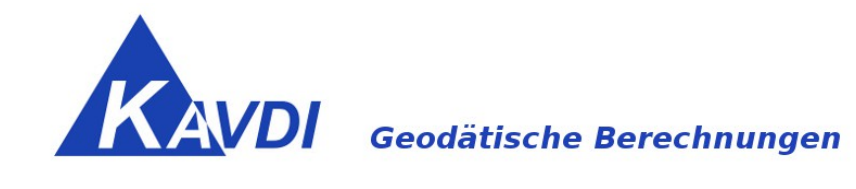

## **KAVDI Parallelinstallation**

In dieser Dokumentation wird beschrieben, wie auf einem Rechner zwei KAVDI-Versionen (optional mit PANDA/FA) parallel installiert und gestartet werden können.

# Inhaltsverzeichnis

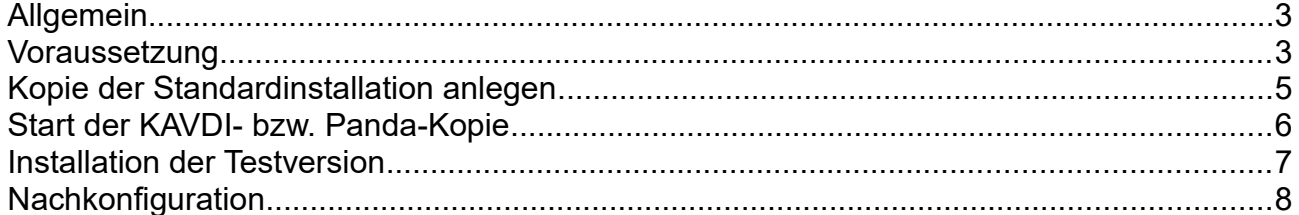

### **Allgemein**

In dieser Dokumentation wird beschrieben, wie Sie eine KAVDI Parallelinstallation vornehmen. Diese ist dann sinnvoll, wenn zum Beispiel eine neue KAVDI-Version zuerst getestet werden soll, bevor sie die aktuelle, in Produktion befindliche Version, ersetzt.

#### **Voraussetzung**

KAVDI bzw. (optional) PANDA/FA ist bereits auf dem Rechner installiert.

Eine Installation von KAVDI und PANDA/FA besteht jeweils aus einem Programmverzeichnis und zwei Umgebungsvariablen. Der Ort der Installation ist vom Anwender frei wählbar. In dieser Dokumentation wird davon ausgegangen, dass KAVDI im Standardverzeichnis installiert ist:

c:\Programme (x86)\GOS\_KAVDI

C:\Programme (x86)\PandaFA (optional: PANDA/FA)

KAVDI verwendet während der Laufzeit zwei Umgebungsvariablen, um die installierten Daten zu lokalisieren:

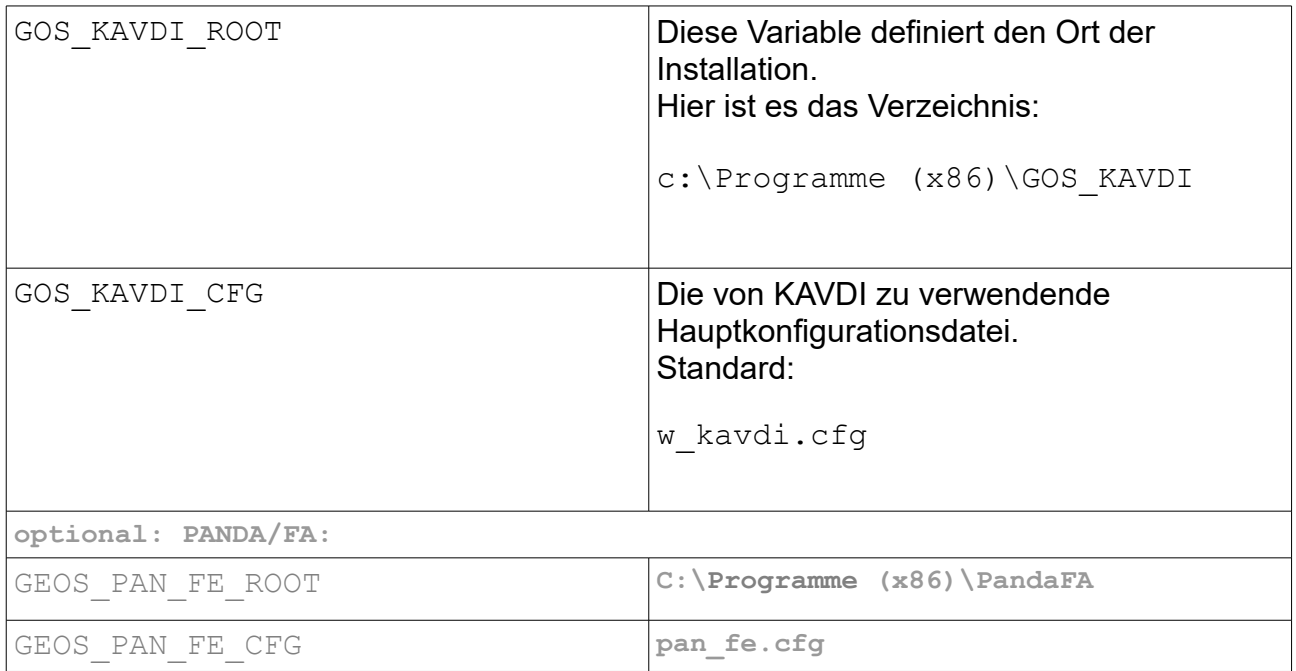

Die eingetragenen Umgebungsvariablen können in der Systemsteuerung angezeigt werden. Öffnen Sie hierzu den Dialog "Systemsteuerung -> System -> erweiterte Systemeinstellungen".

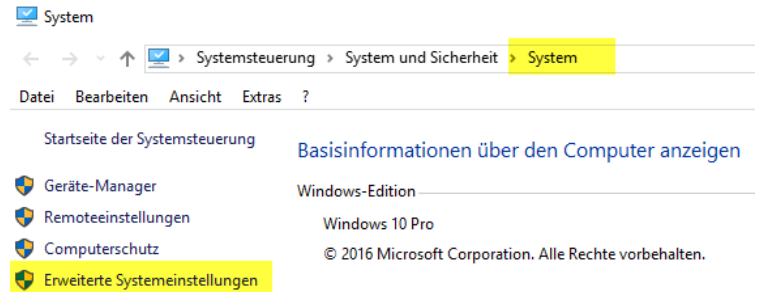

Klicken Sie dann auf der Karteikarte "Erweitert" die Schaltfläche "Umgebungsvariablen".

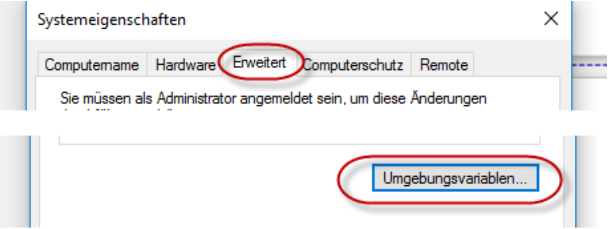

Die Variablen werden angezeigt und könnten hier auch verändert werden.

GEOS\_PAN\_FE\_CFG GEOS\_PAN\_FE\_ROOT GOS\_KAVDI\_CFG **GOS KAVDI ROOT** 

pan\_fe.cfg C:\Program Files (x86)\PandaFA w\_kavdi.cfg C:\Program Files (x86)\GOS\_KAVDI

Merken Sie sich an dieser Stelle den unter der Variablen GOS\_KAVDI\_ROOT und **(optional) GEOS\_PAN\_FE\_ROOT** eingetragenen Wert. Der Name des Ordners kann von dem Standardverzeichnis abweichen. Der hier aktuell eingetragene Ordner ist der Ort ihrer KAVDI - Installation.

#### **Kopie der Standardinstallation anlegen**

Die auf dem Rechner installierte KAVDI- und ggf. PANDA7FA Version ist auf die Bedürfnisse des Büros angepasst. Aus diesem Grund sollten Sie die Standardinstallation an einen anderen Ort kopieren, indem dann später die Testversion von KAVDI installiert wird. Das hat den Vorteil, dass alle Konfigurationseinstellungen, angepasste Formatdateien etc. auch für die Testversion vorliegen.

Hierzu legen wir einen neuen Ordner auf dem Rechner an und kopieren alle Ordner und Dateien aus dem vorhandenen Installationsverzeichnis in den neuen Ordner.

Beispiel:

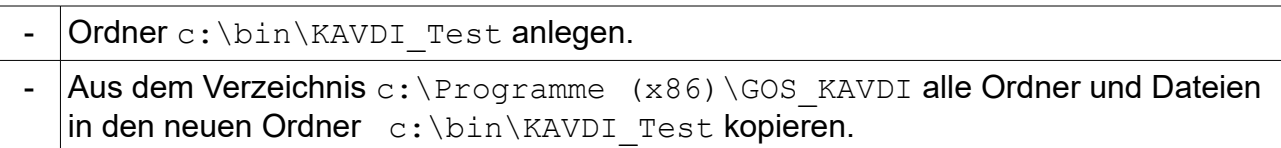

**(optional)**

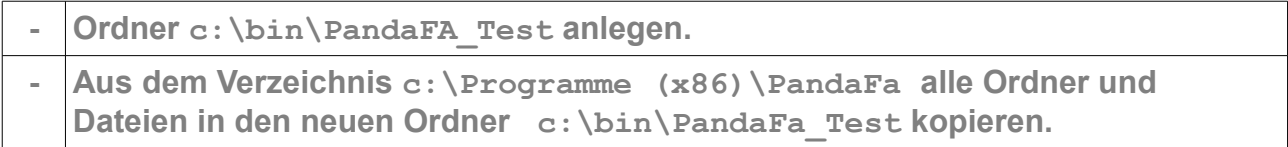

Damit wurde eine Kopie der aktuellen KAVDI- bzw. PANDA/FA-Version erstellt.

#### **Start der KAVDI- bzw. PANDA/FA-Kopie**

Damit KAVDI und auch PANDA/FA aus der kopierten Ordnerstruktur gestartet werden kann, legen wir eine "Stapelverarbeitungsdatei" an. Mit dieser sogenannten Batchdatei können Programme gestartet werden.

Klicken Sie mit der rechten Maustaste auf den Desktop (Arbeitsfläche) und wählen aus dem Kontextmenü "Neu -> Textdokument". Den von Windows vorgeschlagen Namen für das neue Dokument ändern Sie in kavdi-test.bat ab. Wichtig ist hierbei die Dateiendung bat. Daran erkennt Windows, dass es sich um eine Stapelverarbeitungsdatei handelt. Die von Windows angezeigte Warnung zur Umbenennung bestätigen Sie mit "Ja".

Öffnen Sie nun die Datei indem Sie auf das neue Icon mit der rechten Maustaste klicken und aus dem Kontextmenü "Bearbeiten" wählen. Anschließend öffnet sich ein leerer Editor in dem Sie folgende Zeilen hinzufügen:

```
SET GOS KAVDI ROOT=c:\bin\KAVDI Test
SET GOS KAVDI CFG=w kavdi.cfg
SET GEOS_PAN_FE_ROOT=c:\bin\Panda_Test
SET GEOS PAN FE CFG=pan fe.cfg
\overline{C}:
cd "c:\bin\KAVDI_Test"
start bin\w kavdi.exe
                              {\small \begin{tabular}{c} \bf 1 & \bf 2 & \bf 3 & \bf 4 & \bf 5 & \bf 6 & \bf 7 & \bf 8 & \bf 9 & \bf 1 & \bf 1 & \bf 1 & \bf 1 & \bf 1 & \bf 2 \\ \bf 2 & \bf 3 & \bf 6 & \bf 7 & \bf 8 & \bf 1 & \bf 1 & \bf 1 & \bf 1 & \bf 1 & \bf 1 \\ \bf 3 & \bf 6 & \bf 7 & \bf 8 & \bf 1 & \bf 1 & \bf 1 & \bf 1 & \bf 1 & \bf 1 \\ \bf 4 & \bf 1 & \bf 1 & \bf 1 & \bf 1 & \bf 1 &SET GOS KAVDI CFG=w kavdi.cfg
                                  SET GEOS PAN FE ROOT=c:\bin\Panda Test
                                 SET GEOS PAN FE CFG=pan fe.cfg
                                 \alpha:
                                 cd "c:\bin\KAVDI Test"
                                 start bin\w kavdi.exe
```
In der Stapelverarbeitungsdatei werden mit dem SET-Befehl die Umgebungsvariablen auf die kopierte KAVDI-Installation gesetzt. Es wird dann in das neue Verzeichnis gewechselt und aus dem bin-Ordner die ausführbare Datei w\_kavdi.exe gestartet. Da es sich um eine Kopie der installierten KAVDI-Version handelt müsste KAVDI mit der gleichen Versionsnummer (hier: V 12.4.4) wie bisher starten.

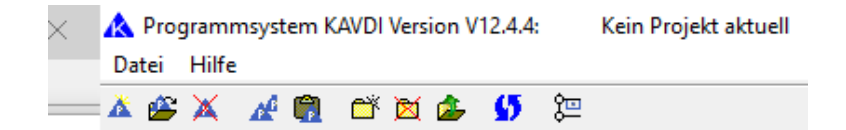

#### **Installation der Testversion**

Starten Sie nun das Setup der KAVDI-Testversion und installieren Sie diese nicht in das vorgeschlagene Verzeichnis c:\Programme (x86)\GOS\_KAVDI sondern in das Verzeichnis c:\bin\KAVDI Test.

**(Optional) PANDA/FA installieren Sie bitte in dem angelegten Verzeichnis: c:/bin/Panda\_Test.**

Nach der Installation klicken Sie auf das Icon kavdi-test.bat auf ihrem Desktop. Es sollte nun KAVDI mit der neuen Versionsnummer starten.

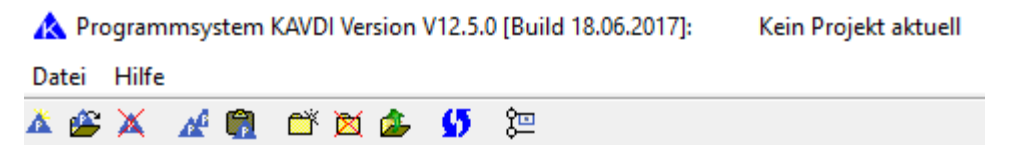

#### **Nachkonfiguration**

Jetzt befinden sich zwei lauffähige KAVDI- und PANDA/FA Versionen auf ihrem Rechner.

Durch das zuletzt durchgeführte Setup wurden die Umgebungsvariablen GOS\_KAVDI\_ROOT und GEOS\_PAN\_ROOT aber auf die neuen Ordner gesetzt. Da die neue Version nur zu Testzwecken genutzt werden soll, muss die Variable wieder auf den alten Installationsordner c:\Programme (x86)\GOS\_KAVDI bzw. **c:\Programme (x86)\PandaFA (optional)** abgeändert werden.

Um dies zu erledigen, können Sie das Setup erneut starten und mit der Installationsart **"Einrichten Arbeitsplatz für KAVDI"** den Ort der Installation wieder auf c:\Programme (x86)\GOS\_KAVDI und (optional) **"Einrichten Arbeitsplatz für PandaFA" den Ort der Installation wieder auf c:\Programme (x86)\PandaFA** einstellen.

Erfahrene Anwender können dies auch manuell durchführen, indem sie den Dialog "Systemsteuerung -> System -> erweiterte Systemeinstellungen" öffnen. In der Karteikarte "Erweitert" starten Sie dann mit einem Klick auf die Schaltfläche " Umgebungsvariablen" den Dialog, um dort die Variable GOS\_KAVDI\_ROOT wieder auf den Wert c:\Programme (x86)\GOS\_KAVDI und **(optional) c:\Programme (x86)\PandaFA** abzuändern.

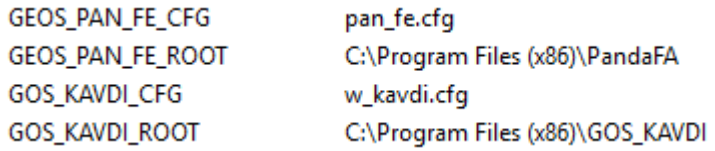

Jetzt kann die "alte" Version von KAVDI und **(optional) PANDA/FA** wieder wie gewohnt benutzt werden. Die Testversion wurde in einer Orderkopie installiert und ist nun über das Icon kavdi-test.bat zu starten.

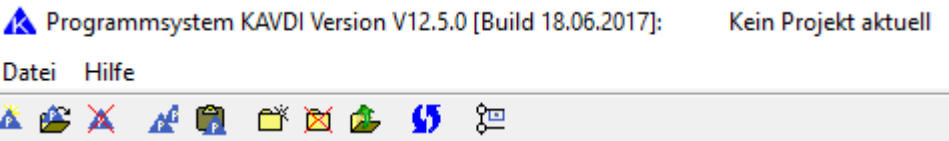